## **OSRAM**

## Operation Manual remove and add the LIGHTIFY Skill

How do I remove the LIGHTIFY Skill?

STEP 1: Open Amazon Alexa App

STEP 2: Tap on "Hamburger menu" top left

STEP 3: Tap on "Skills"

STEP 4: Tap on "your skills" (top right)

STEP 5: Tap on "LIGHTIFY"

STEP 6: Tap on "Disable Skill"

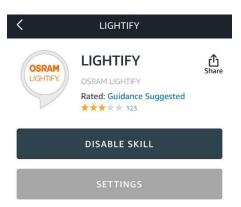

Disabling this skill will unlink your account

STEP 7: Confirm with tap on "Disable Skill"

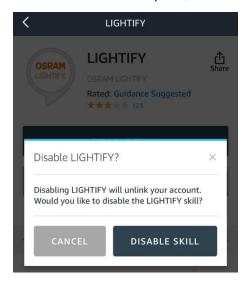

#### ATTENTION:

After the skill is deleted, the devices still have to be removed in the "Smart Home" area. Please do the following steps via the desktop:

<u>https://alexa.amazon.com</u> >> Smart Home >> Devices >> Select (old) LIGHTIFY skill >> Forget for each OSRAM devices

Operation Manual

### **OSRAM**

## Operation Manual remove and add the LIGHTIFY Skill

How do I remove the LIGHTIFY Skill?

STEP 8: Type lightify in the search to find the new Lightify skill ("Lightify v2 EMEA")

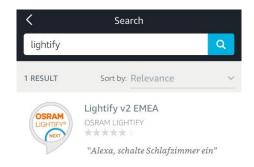

#### Attention:

Please use for NAFTA area following "Lightify v2 NAFTA" skill and for EU area "Lightify v2 EMEA" skill.

STEP 9: Tap on "Enable"

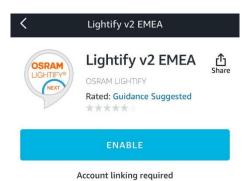

**Step 10:** Enter Lightify credentials (user name and password of your Lightify account)

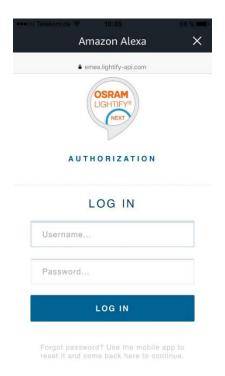

Operation Manual 2

## **OSRAM**

# Operation Manual remove and add the LIGHTIFY Skill

How do I remove the LIGHTIFY Skill?

STEP 11: Tap "Approve"

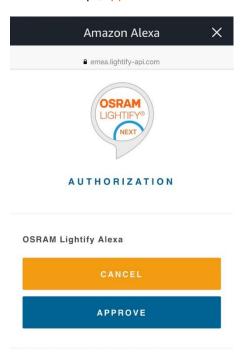

STEP 12: Close the following window

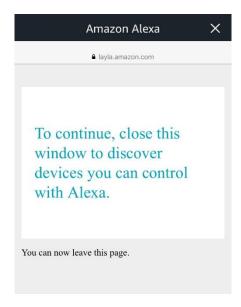

### **OSRAM**

# Operation Manual remove and add the LIGHTIFY Skill

How do I remove the LIGHTIFY Skill?

STEP: 13: Tap "discover devices" to link your Lightify device to Alexa:

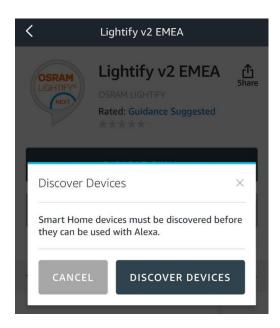

STEP 14: Devices are being discovered

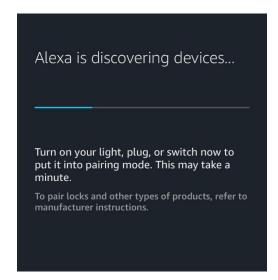